## **PROCEDURE DE DEMANDE D'ACTES ACADEMIQUES A L'ENEAM**

## 1-Se rendre sur le lien [actes.eneam.uac.bj](http://actes.eneam.uac.bj/)

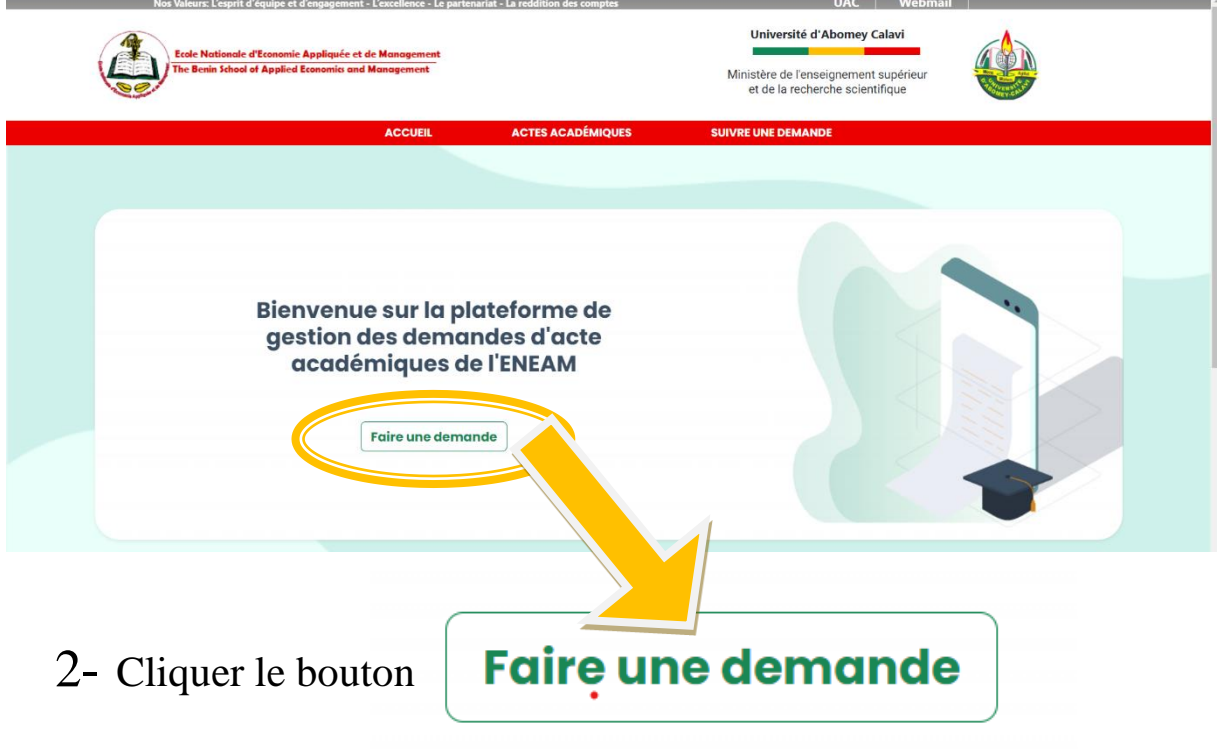

3- La liste des actes disponibles s'affiche et donc vous pouvez faire le choix de l'acte qui fait l'objet de votre demande.

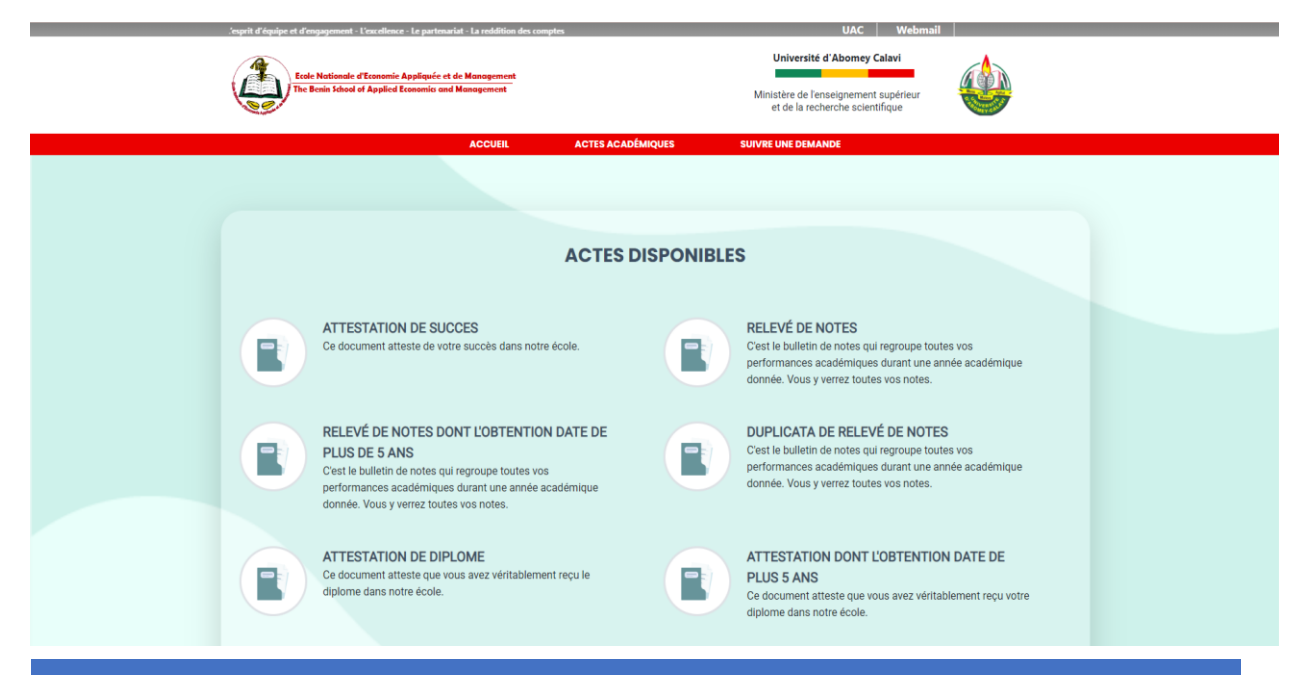

DEMANDE D'ACTE ACADEMIQUE A L'ENEAM EN LIGNE…… 1

4- Sélectionner l'acte pour avoir l'information sur les pièces à fournir, le coût, la durée …etc.

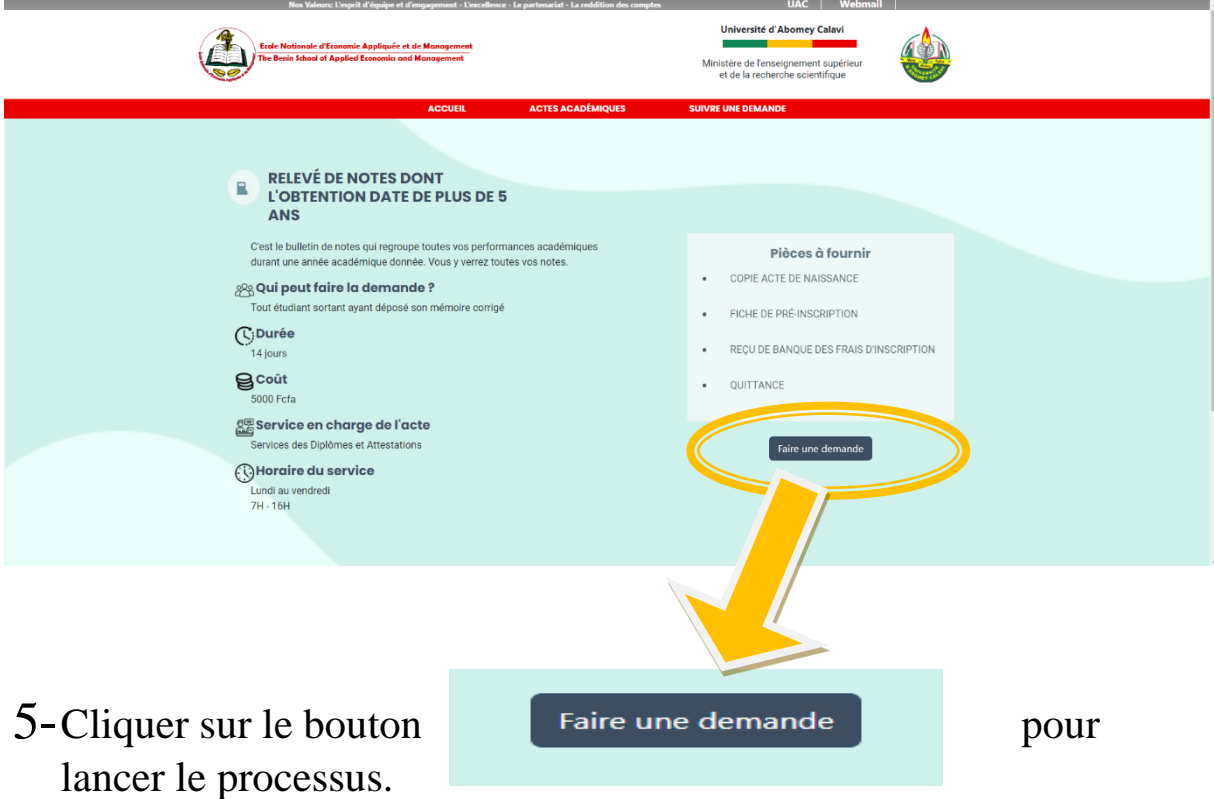

6-La plateforme vous demande d'y mettre votre Numéro matricule afin de vous identifier comme un usager (Etudiant) de l'école puis cliquer sur le bouton Envoyer

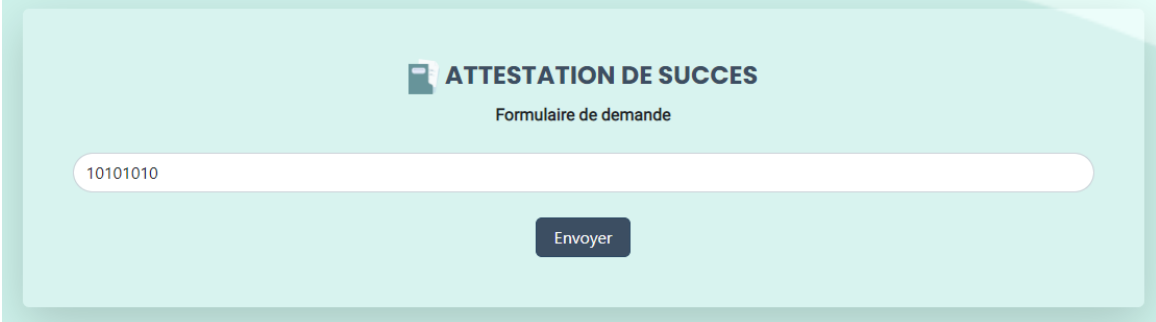

## 7-Puis :

- a- Sélectionner l'année académique concernée par votre demande ;
- b-Sélectionner l'année étude (classe) concernée par celle ci ;

DEMANDE D'ACTE ACADEMIQUE A L'ENEAM EN LIGNE…… 2

C-Corriger au besoin les informations affichées selon l'ordre de votre acte de naissance pour les informations individuelles et de contacts(e-mail surtout) afin de recevoir les retours sur votre demande;

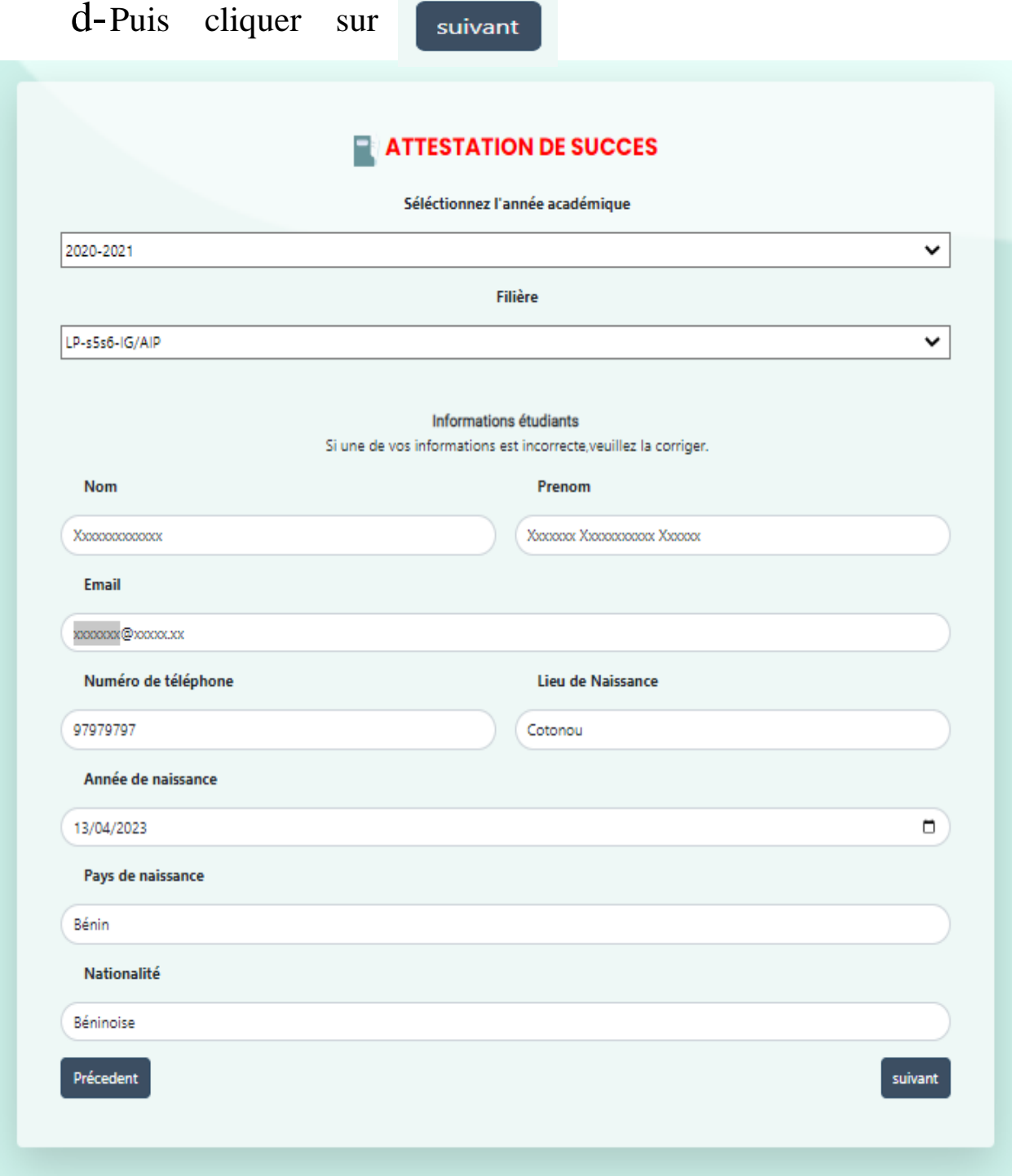

DEMANDE D'ACTE ACADEMIQUE A L'ENEAM EN LIGNE......

8-Charger les fichiers des scannés sous format **.pdf** des pièces à fournir énumérées pour la demande concernée

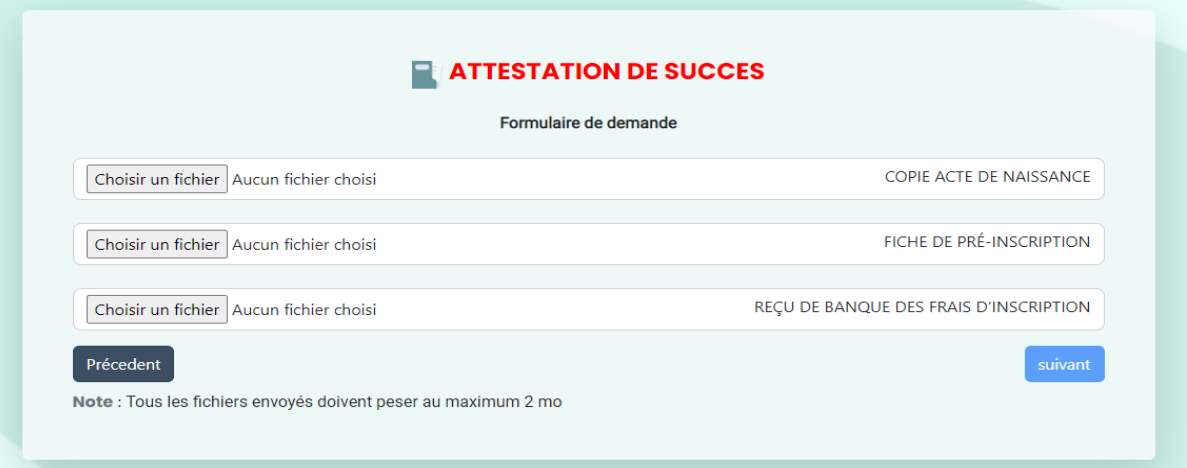

9-Un récapitulatif des informations fournies par le demandeur d'affiche et il vous est demandé ici une vérification de celles – ci afin d'être en phase avec l'école puis cliquer sur suivant.

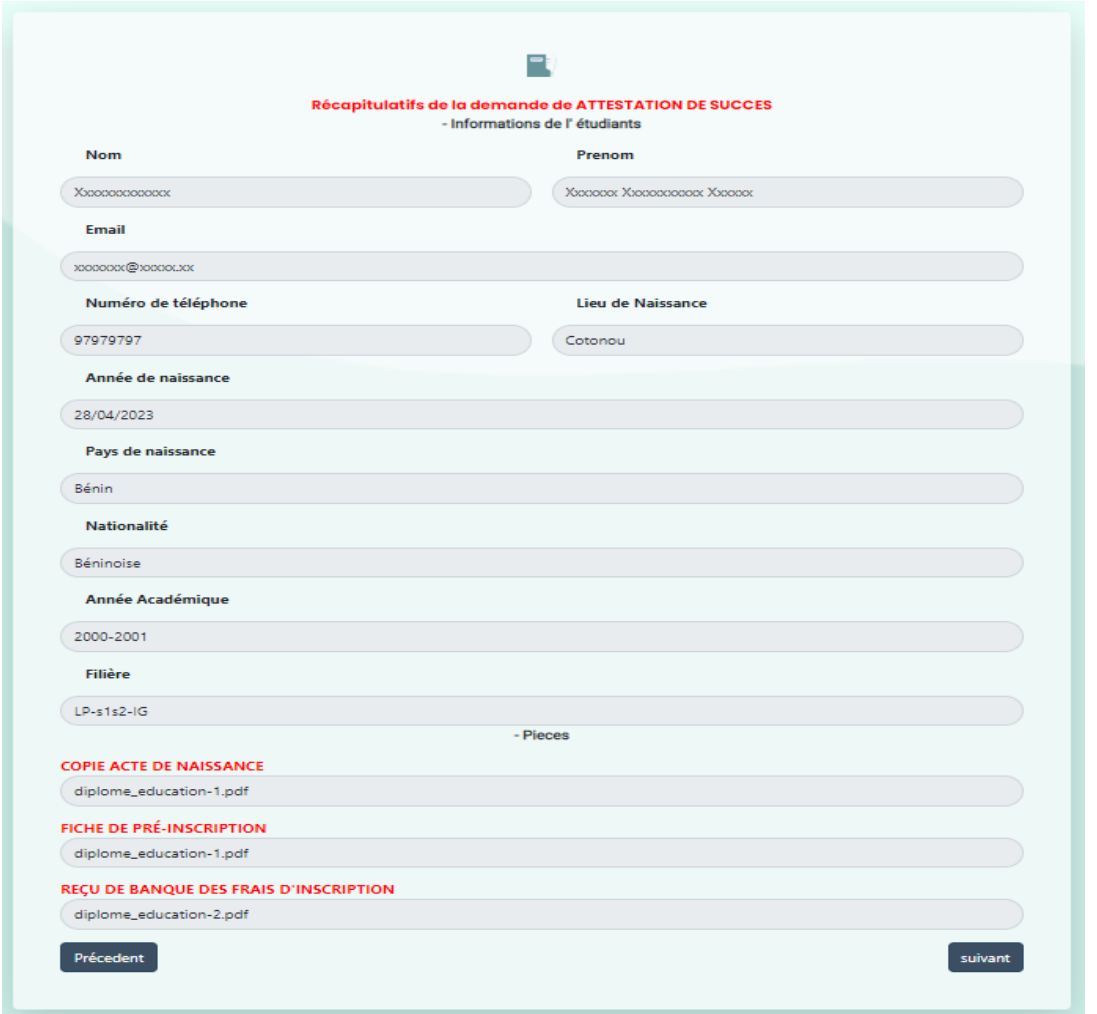

DEMANDE D'ACTE ACADEMIQUE A L'ENEAM EN LIGNE…… 4

10- Vous obtenez un code afin de suivre votre demande. Ce code vous permet de suivre l'état d'avancement de votre demande. Il vous est transmis par mail également pourvu que vous ayez renseigné un mail fonctionnel. Dès que votre document sera prêt, un mail vous parviendra également pour vous signifier cela. Tout ceci est fait pour vous éviter les pertes de temps et vous réduit les vas et vient à l'Ecole.

Le demandeur d'acte vient à l'école uniquement pour retirer son acte prêt et déposer par la même occasion l'original des documents chargés en ligne plutôt au cours de sa demande.

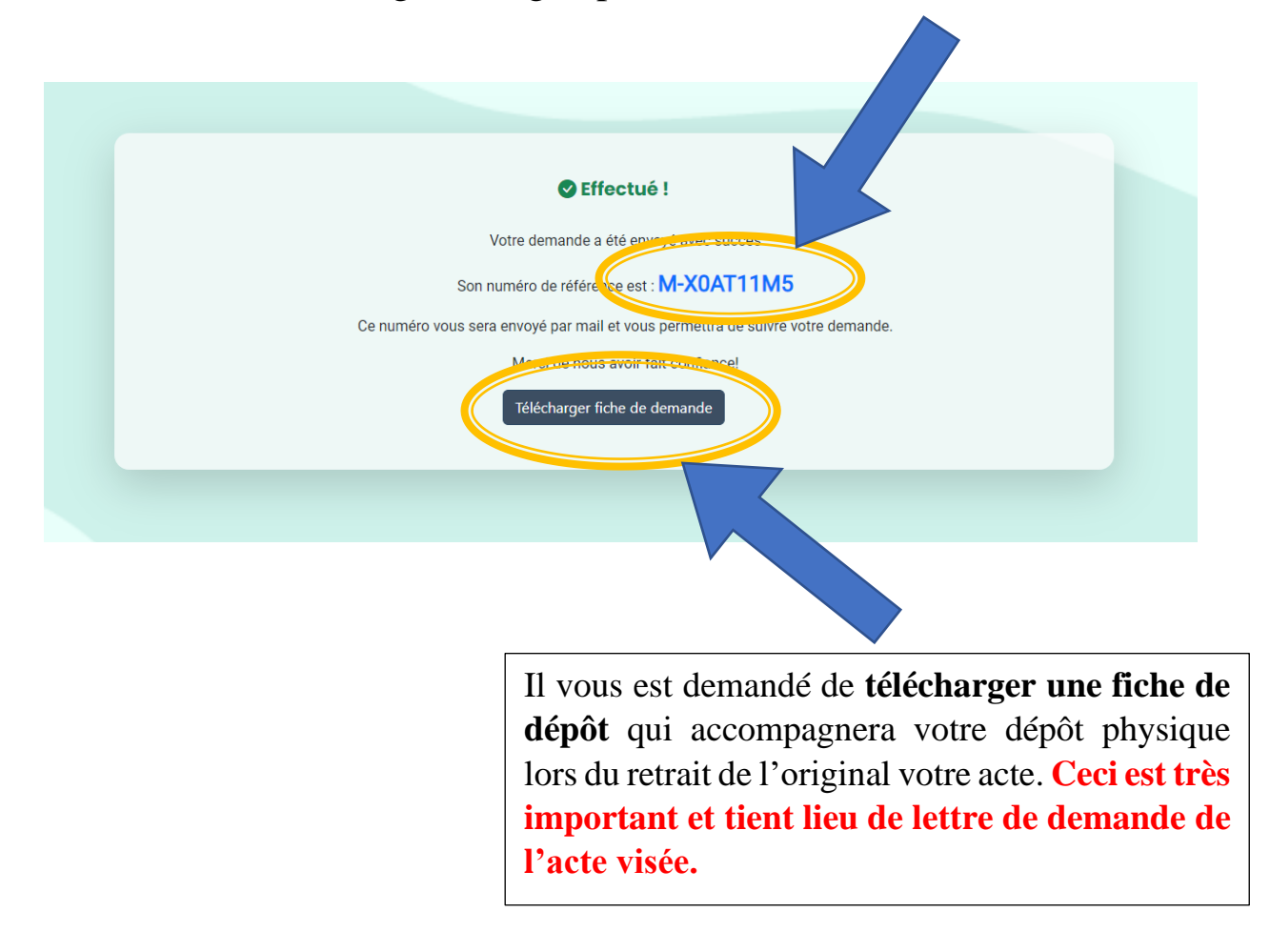